# **Presenter-to-Go**

## **USER'S MANUAL**

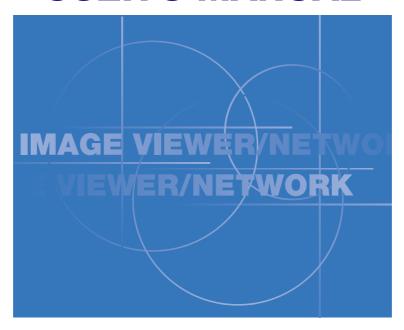

**Creating PDB Format Presentations for Viewer** 

• MARGI, MARGI Mirror the MARGI logo, and Presenter-to-Go are all trademarks of MARGI Systems, Inc.

#### Introduction

On your computer, you can create a PDB format presentation which can be shown on the *Image viewer*. You can do this from *Microsoft PowerPoint* using the steps below, or you can do this by printing from any *Windows* printable application.

### Creating presentations from PowerPoint

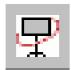

First, on your computer, open an existing *PowerPoint* presentation and click the *Presenter-to-Go* button on the *PowerPoint* toolbar.

#### Presenter-to-Go Creator

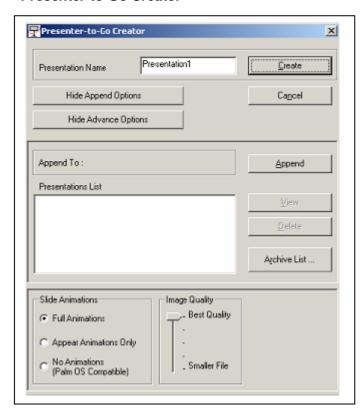

In the **Presenter-to-Go Creator** window, click Show Advanced Options, and select the appropriate settings. See the following table for a description of the options.

| Full Animations                    | Select this option to retain                          |
|------------------------------------|-------------------------------------------------------|
|                                    | animations and transitions in                         |
|                                    | your presentation.*                                   |
| Appear Animations Only             | Select this option to enable                          |
|                                    | compatibility with wired                              |
|                                    | Presenter-to-Go for Pocket                            |
|                                    |                                                       |
|                                    | PC.                                                   |
| No Animations (Palm OS             | PC. Select this option to enable                      |
| No Animations (Palm OS Compatible) |                                                       |
| ,                                  | Select this option to enable                          |
| ,                                  | Select this option to enable compatibility with wired |

<sup>\*</sup>Supports popular animations and transitions.

<sup>\*</sup>Presenter-to-Go does not support all audio/video features available in PowerPoint.

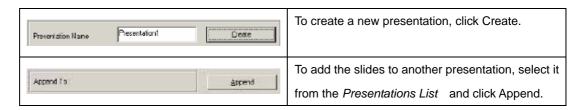

#### Presenter-to-Go Desktop

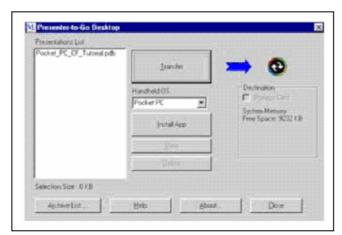

Choose proper type of device from the drop-down box, and then click *Transfer*. After you click Transfer, your selected presentation downloads to the selected destination.

| View         | To review the converted presentation, click View.                   |
|--------------|---------------------------------------------------------------------|
| Destination  | To send the presentation to a memory card, click Destination.       |
| Install App  | To install <b>Presenter-to-G</b> o software on the handheld device, |
|              | click Install App.                                                  |
| Archive List | To resend a presentation previously sent, click Archive List.       |

### Creating presentations from other applications

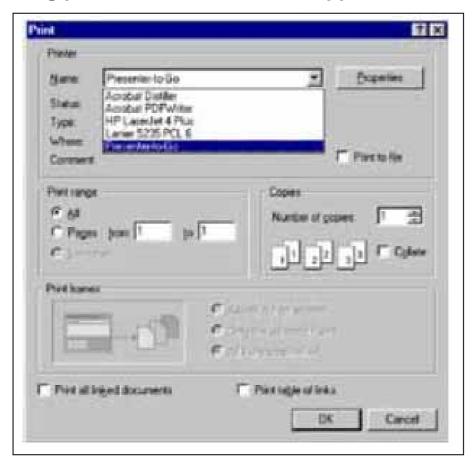

On your computer, open the application with which you want to generate presentation slides. Then open the print dialog box, and select *Presenter-to-Go* from the drop-down list of available printers.

Next Click OK. This action converts the document to landscape orientation (mobile presentation format). If the size of the document exceeds one page, the balance of the document is saved as additional slides until all the material is converted. Then the *Presenter-to-Go Creator* window opens.

In the *Presenter-to-Go Creator* window, follow as described earlier in the PowerPoint part of this topic.